## **Emergency Department Student (Nurse/Paramedic) One Time Set Up's**

## Create PHRED (electronic health record) Logon

- 1. Double Click on PHRED Icon located on Desktop
- 2. Click on Powerchart Prod
- 3. Enter Username: (this was given to you by your school)
- 4. Enter Password: (1st time you log in, your password is your username, you will be prompted to change)
- 5. How to create a strong password:
  - Must be AT LEAST 8 characters long the longer the better!
  - Contains both upper and lower case letters (A-Z, a-z)
  - Includes at least one number (0-9) and at least one special character (!@#\$%^&\*-\_=+\|`~,<.>/?;:'"[] {}) if allowed by the system
  - Expires every 90 days
  - Is NOT a word in any dictionary, slang or jargon
  - Does NOT contain personal information, such as the names of family or pets
  - Does NOT contain obvious patterns, such as abc123 or qwerty

## **Create your Patient List**

- 1. Click on the *Patient List* icon on the top of your tool bar (if unable to locate click on one of the black drop down arrows).
- 2. Click Wrench.
- 3. Click New.
- 4. In the Patient List Type window select *Location*.
- 5. Click Next.
- 6. Click the plus sign (+) next to *Locations* on the right side of the window.
- 7. Click the plus sign (+) next to *Children's Mercy Hospital* (choose the location where you will be working—see below). Repeat steps for each of the following areas if you work at multiple locations.
  - Children's Mercy Hospital > Emergency Room
  - Children's Mercy Hospital Kansas > CMK Emergency Room
- 8. Click the plus sign (+) next to the second Children's Mercy Hospital (do not check within the box).
- 9. Select Emergency Room by entering a check mark within the white box.

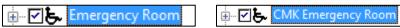

- 10. On the left side of the window highlight *Encounter Types*.
- 11. Select *Emergency* (checking within the box).
- 12. Select *Inpatient* (this will allow boarded patients to be seen on the list).
- 13. On the left side of the window, highlight Discharged Criteria.
- 14. Select Only Display Patients That Have Not Been Discharged.
- 15. Click Finish.
- 16. Click OK.

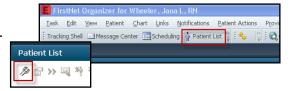

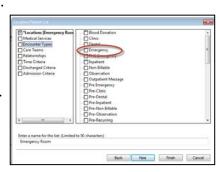